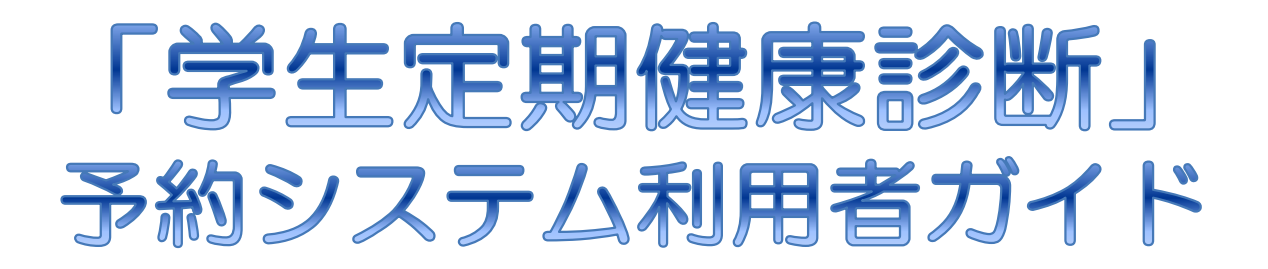

## Annual Student Health Checks Appointment System User Guide

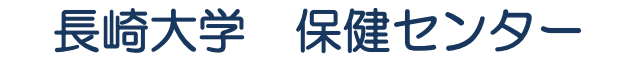

Nagasaki University Health Center **Telephone: 095-819-2213**

①~③のいずれかの方法で「健康診断予約システム」へアクセスしてください

Access the appointment system by one of the following methods.

① QRコードを読み取る Via QR code

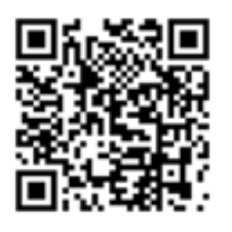

 $\leftarrow$ 

② 長崎大学 保健センターのホームページの トップページにある「健康診断予約システム」を選択する Click on the "健康診断予約システム" button on the home page of the Nagasaki University Health Center.

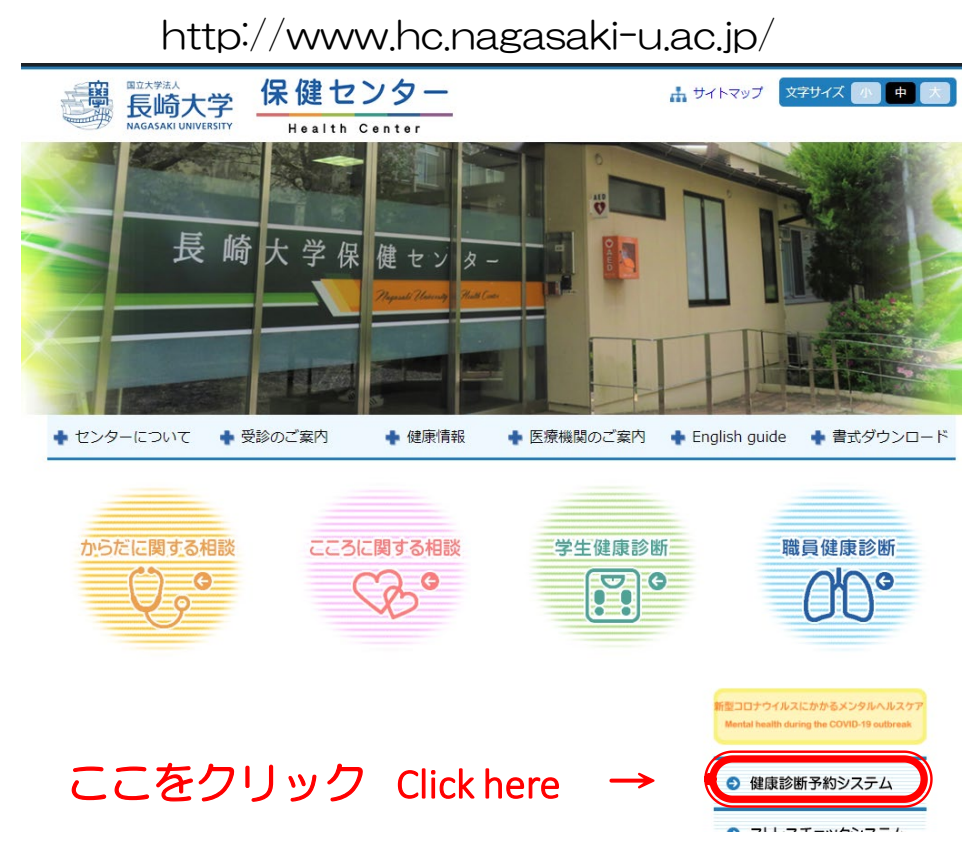

③ インターネットブラウザのアドレスバーに URL を入力する Enter the appointment system URL directly into your browser address bar.

https://www.yoyaku.hc.nagasaki-u.ac.jp/comres\_hc/u\_start.php

C https://www.yoyaku.hc.nagasaki-u.ac.jp/comres\_hc/u\_start.php

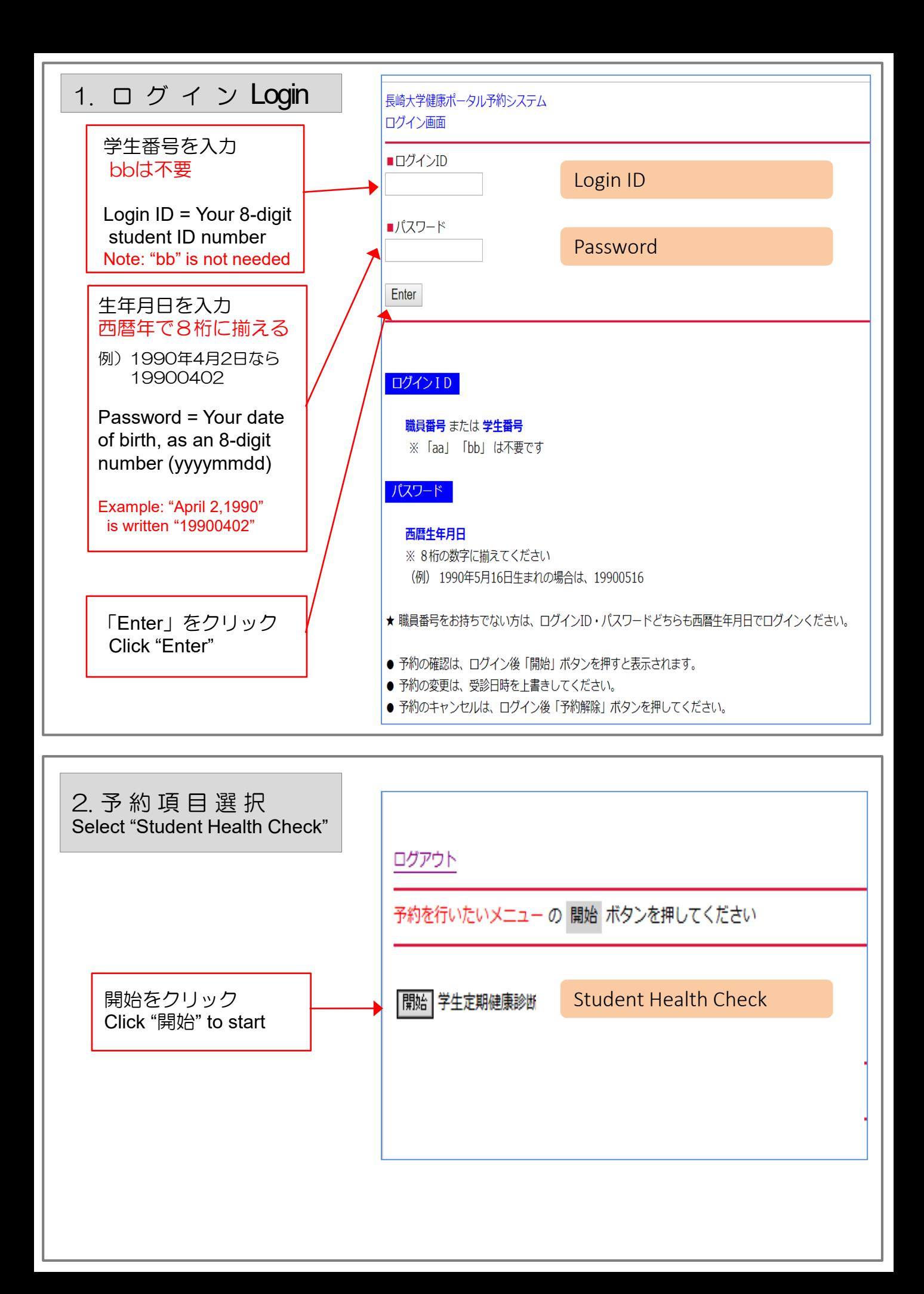

![](_page_3_Figure_0.jpeg)

![](_page_3_Figure_1.jpeg)

![](_page_4_Figure_0.jpeg)

## 予約を変更する場合は・・・

同様にログインして、新たに希望する受診日時を選択して 登録を押してください。新しい予約日に上書きされます。

## **If you want to change your appointment…**

Log in as you did in 1. above, follow the steps to select a new date and time, and click "登録." Your record will be updated with the new appointment date/time.